# Easymeet Online

Inloggning och kongresshandlingar

# **INNEHÅLL**

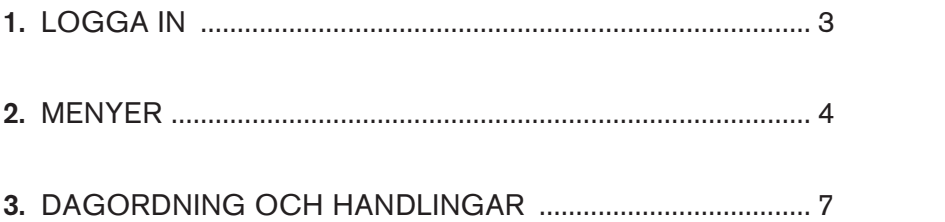

### 1. LOGGA IN

Länk till HRFs digitala kongress: <https://meeting.easymeet.se/hrf/#/login>

*När du har klickat på länken följer du stegen nedan för att logga in:* 

- Klicka på "Logga in med BankID"
- Välj om du vill logga in med Mobilt BankID eller BankID på din dator
- Fyll i ditt personnummer i formatet ÅÅÅÅMMDDXXXX
- Klicka på logga in och följ instruktionerna

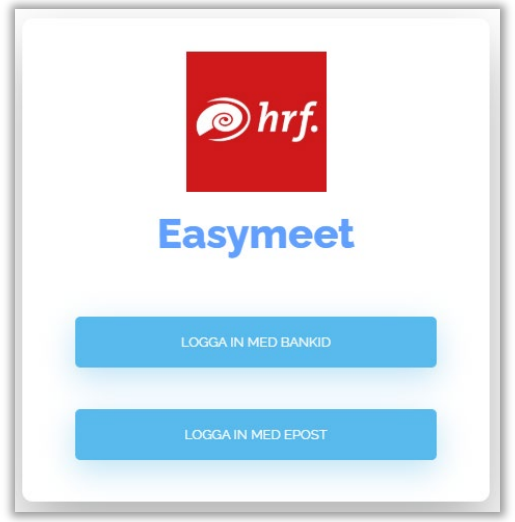

#### Anslut till kongressen

För att ansluta till kongressen, och därmed kunna se dagordning och kongresshandlingar, klickar du i den gula rutan.

![](_page_2_Picture_86.jpeg)

Innan *kongressen* inleds *kommer rutan att vara gul*, *vilket betyder att det är ett kommande möte. Under kongressen är rutan grön vilket betyder att det är ett aktivt möte.* 

![](_page_3_Picture_0.jpeg)

#### Övre menyraden

**A** *eint* **Easymeet** Online

 $\equiv$ 

Klicka till exempel på ditt namn och sen på "Browser kompabilitet" så får du bekräftelse om din webbläsare har stöd för det digitala mötessystemet. Google Chrome är den webbläsare som är rekommenderad till kongressen.

![](_page_3_Picture_66.jpeg)

I den övre menyraden finns en rullgardinsmeny. Klicka på de tre diagonala strecken längst till höger för att komma till den.

Under denna meny kan du se din egen talarlista, dina yrkanden samt övriga dokument. Här ser du även övriga delegater (deltagare) och kan ta ut olika mötesrapporter.

![](_page_3_Picture_8.jpeg)

#### Min talarlista

Under "Min talarlista" kan du se på vilka punkter du har valt att begära ordet.

![](_page_4_Picture_46.jpeg)

#### Mina yrkanden

Här kan du se dina sparade utkast och inskickade yrkanden. Sparade utkast är gulmarkerade och inskickade yrkanden är grönmarkerade.

![](_page_4_Picture_47.jpeg)

#### Övriga dokument

Här kan du läsa dokument som inte är publicerade under en specifik dagordningspunkt.

![](_page_4_Picture_8.jpeg)

#### Delegater

Här kan du se mötets deltagare: vilka personer det är, om de har rösträtt och om de har rösträtt. Grön markering under "Inloggad" indikerar att personen är inloggad, röd markering att personen inte är inloggad.

![](_page_5_Picture_50.jpeg)

#### Mötesrapport

Här kan du ta ut olika rapporter för mötet. Välj vilken typ av rapport du vill ha, tryck sedan på skapa rapport.

![](_page_5_Picture_51.jpeg)

## 3. DAGORDNING OCH HANDLINGAR

#### Dagordning

Under pågående kongressförhandlingar är den dagordningspunkt som för närvarande behandlas grönmarkerad. Nästkommande punkt är gulmarkerad och redan behandlade punkter är gråmarkerade.

![](_page_6_Picture_62.jpeg)

#### Ikonerna i dagordningen betyder följande:

![](_page_6_Picture_5.jpeg)

Antal på talarlistan

![](_page_6_Picture_7.jpeg)

Antal dokument på punkten

![](_page_6_Picture_9.jpeg)

Antal inskickade yrkanden

#### Dagordningspunkt

För att komma in i en dagordningspunkt, klicka på den punktens ruta i dagordningen. Då öppnas ett fönster med en meny på vänster sida för: Talarlista, Yrkanden och Dokument.

Observera att här hittar du endast talarlista, yrkanden och dokument för just den dagordningspunkt du är inne på.

#### Dokument

Här kan du läsa alla handlingar som tillhör dagordningspunkten.

![](_page_7_Picture_104.jpeg)

Om du vill kan du göra anteckningar i ett dokument. När du klickar på dokumentet öppnas det och med hjälp av verktygsfälten högst upp kan du välja olika sätt att göra noteringar, överstrykningar etc. Dokumentet sparas automatiskt när du stänger det och hamnar under "Mina redigerade dokument".

![](_page_7_Picture_7.jpeg)

#### Yrkanden

Här kan du skapa och se inskickade yrkanden som rör dagordningspunkten. Grönmarkerade yrkanden är inskickade. Om du har sparat ett utkast till yrkande är det gulmarkerat.

![](_page_8_Picture_59.jpeg)

För att skriva ett nytt yrkande klickar du på "Skapa nytt yrkande". Du kan sen välja att skicka in ditt yrkande direkt eller spara det som ett utkast.

![](_page_8_Picture_60.jpeg)

Under "Mina yrkanden" kan du redigera sparade utkast (gulmarkerade) på dagordningspunkten. Redan inskickade (grönmarkerade) yrkanden kan inte redigeras.

![](_page_8_Picture_61.jpeg)

Klicka på utkastet för att fortsätta skriva och spara igen. Alternativt skicka in eller ta bort det.

![](_page_9_Picture_35.jpeg)

#### **Talarlista**

Här begär du ordet (gul knapp) eller ordningsfråga (blå knapp) på dagordningspunkten.

Under pågående kongressförhandlingar är aktuell talare grönmarkerad och kommande talare gulmarkerad.

![](_page_9_Picture_36.jpeg)